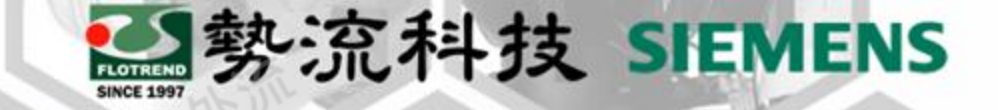

### **Flotherm XT 面分割功能**

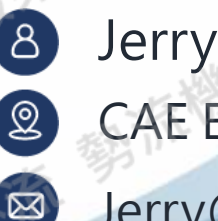

CAE Engineer

Jerry@flotrend.com.tw

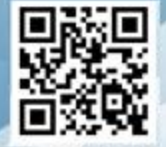

Flotrend Corporation. Proprietary and Confidential. All rights reserved.

### **Introduction**

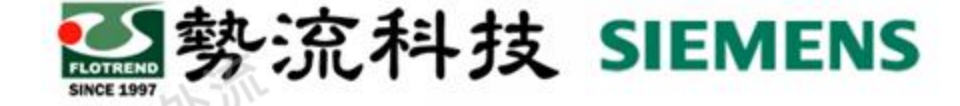

- **Challenge:**
- 常需要在同一個面上建立不同面積的熱源,以及同一個面上建立入出風 例如內圈為出風口外圈為牆壁,或是兩個面的參數有所不同的狀況,該如何 設定?
- **Solution:**

Flotherm XT可在零件上直接分割不同面,方便使用者在XT内設定不同面的 物理性質或參數

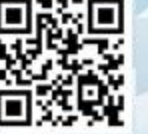

分割面設定出入風

### 選取需要分割面的Part件: **設定步驟1-選取零件**

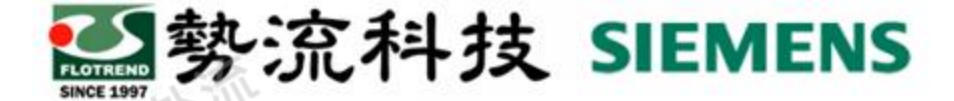

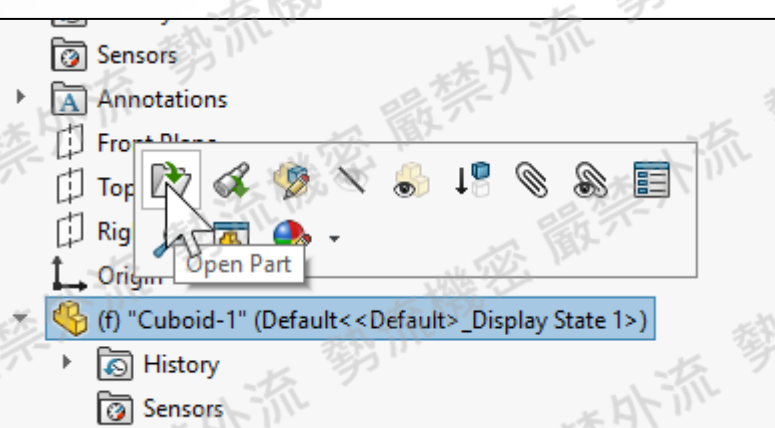

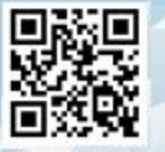

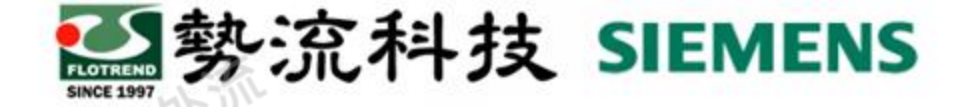

#### **設定步驟2-繪製分割面**

選擇草圖,然後選擇需要有分割面的零件的面,然後選擇創建草 圖,並繪製切割面

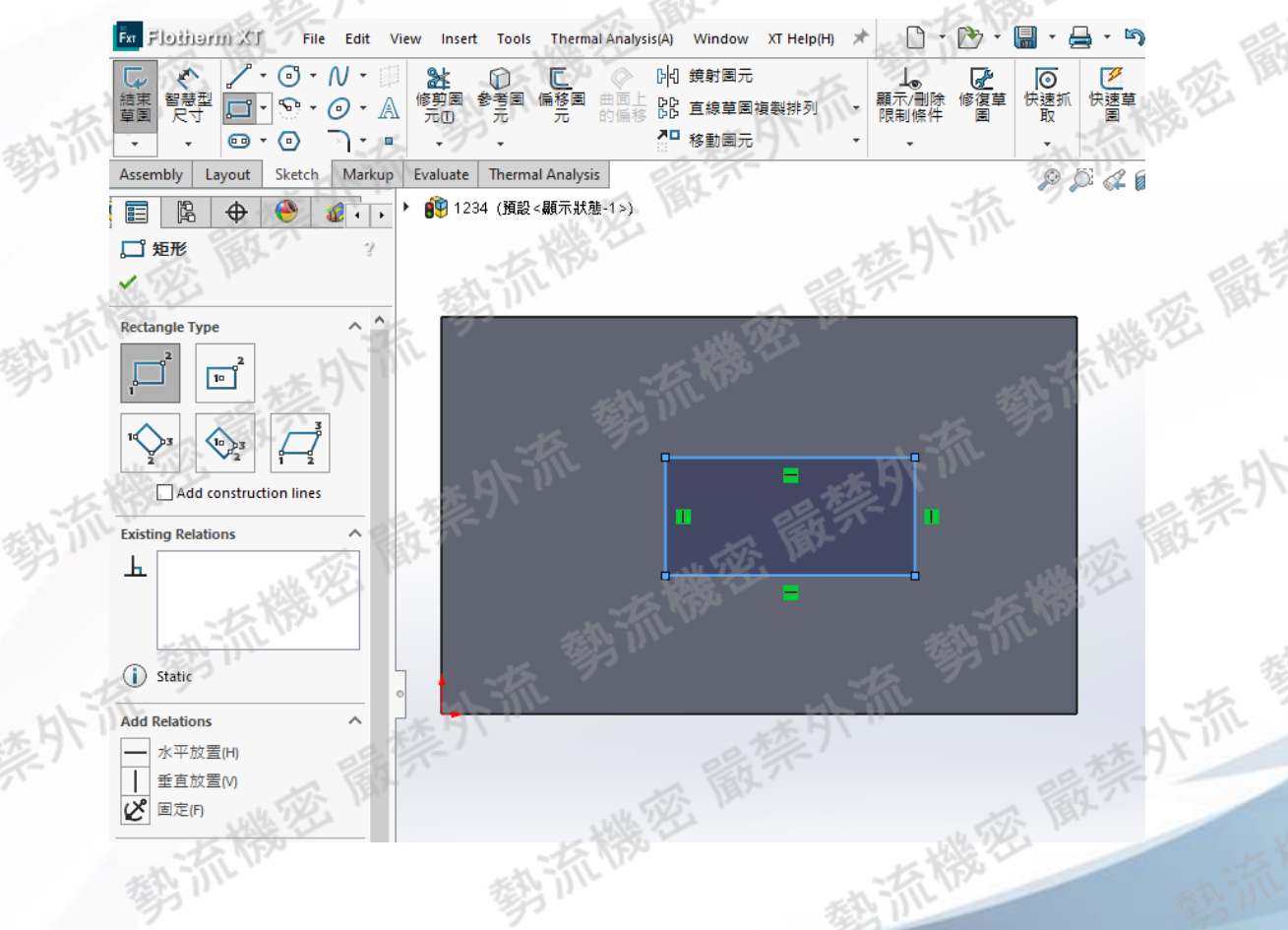

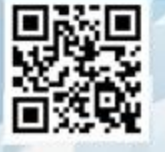

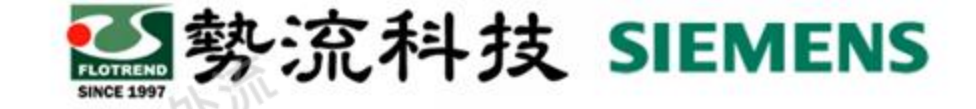

## **設定步驟3-選取切割線**

### • 選取Insert → Curve → Split line

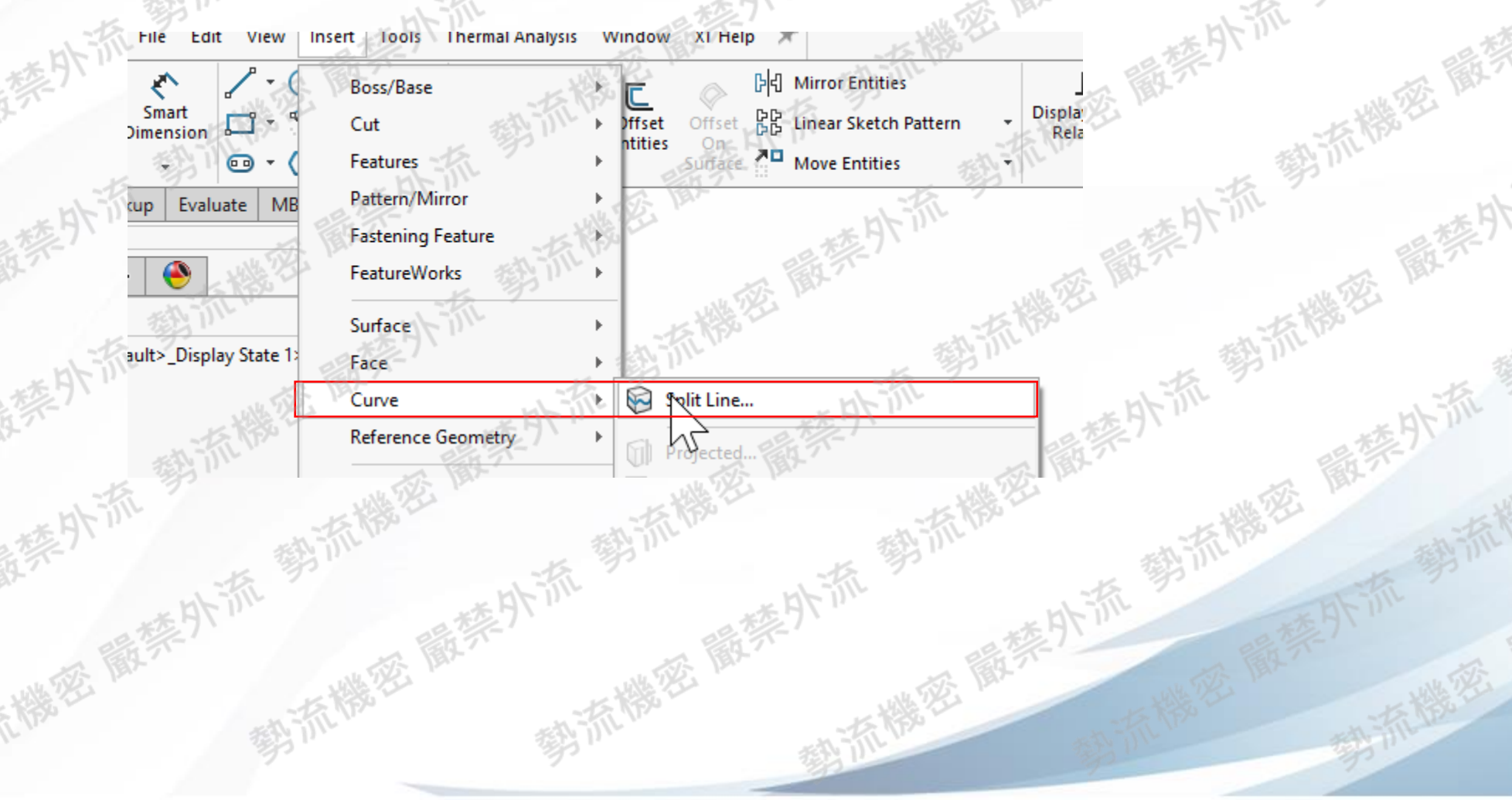

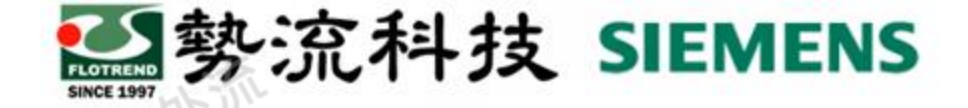

### **設定步驟4-選取需要分割面的草圖**

• 選取Projection Type並選擇草圖分割線及面後Accept

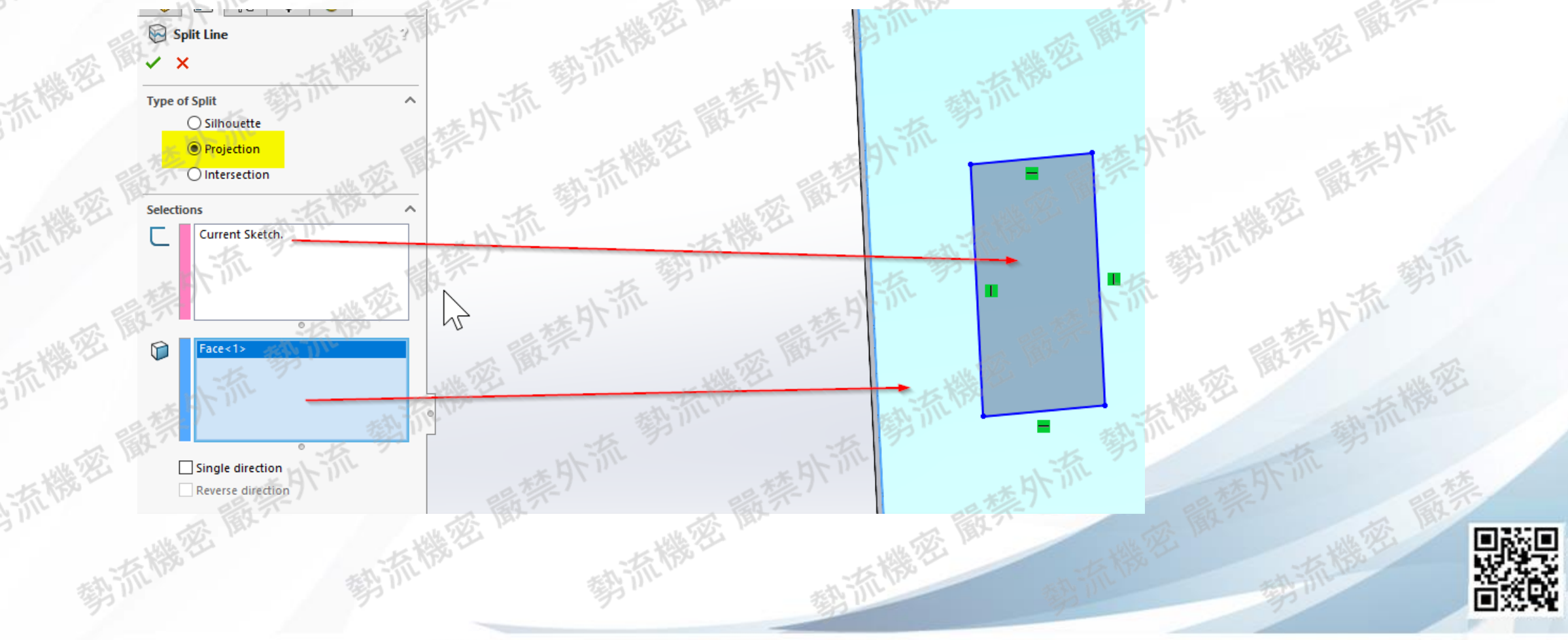

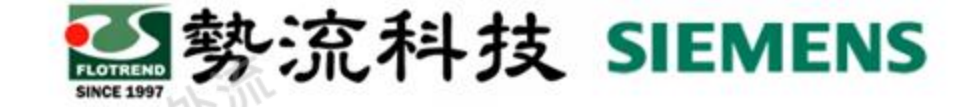

### **設定步驟5-分割面呈現**

**Planar Thermal Source** 

hermal 2C

- 分割面呈現
- 即可達到在同一個面,設定不同面積的熱源、出入風口或是不同 物理性質與參數的目的。

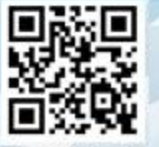

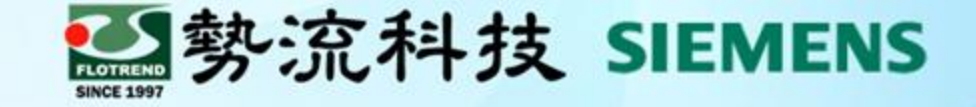

# **Thanks 謝 謝**

8 Jerry  $\bullet$  Jerry@flotrend.com.tw **02)27266269-128 2** CAE Engineer 北市信義區忠孝東路五段550號13樓

Flotrend Corporation. Proprietary and Confidential. All rights reserved.